# **Reporting Stats on Ministry Reporting Application (MRA)**

<http://mra.cefonline.com>

## **Add People (All Team Members & Students)**

Before you add someone, you should make sure the person is not already there. Creating a duplicate record for an existing person will leave you and others frustrated in the future. So first, click on the "People" option on the left, to display the list of people. This list only shows people at the location you are logged in under (as seen on the top-right corner of the screen), and people at the locations under that location.

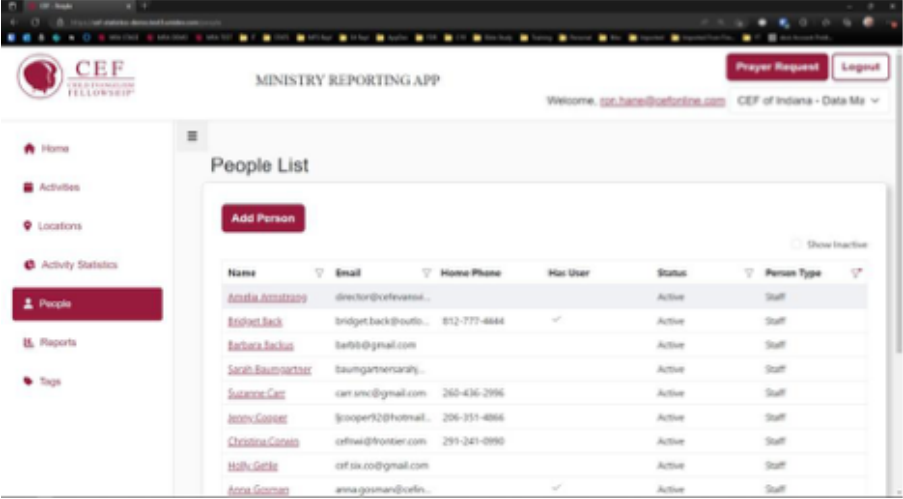

See those filter buttons to the right of some of the column names as above, you can click on them to filter the list if it is too much to wade through.

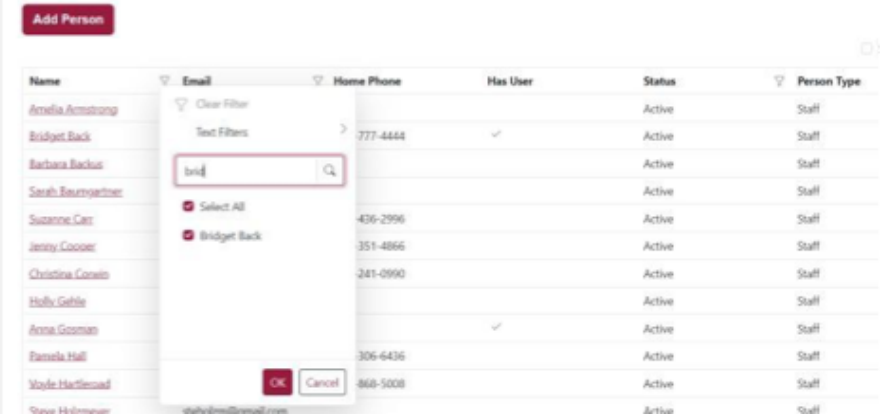

The arrows and page numbers are helpful when you have more than one page or people to search through.

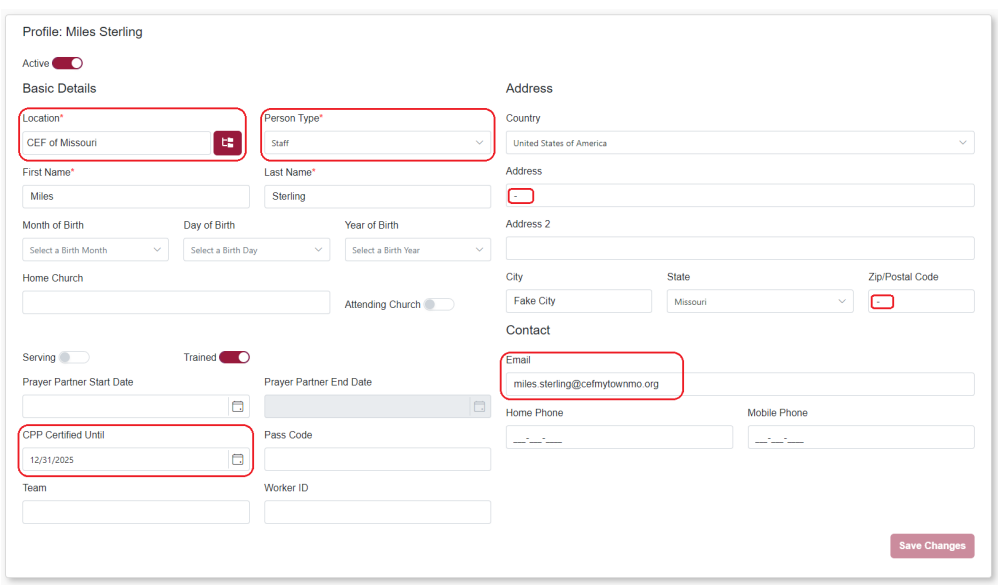

If you click on a name, it opens their detail record, and you can view and/or edit it.

Notice a few things...

- There is a "**Person Type**." For team members, we select "**adult volunteers**". For Students, we select "**child**".
- For team members, there is a **CPP Certified Until date.** This is the LiveScan Expiration Date (ie. 5 years from the date that they got fingerprinted) on your team members Screening Procedures Checklist (SPC). When in doubt, please contact our office admin via email cefsgv@gmail.com.
- For students, especially if they're returning kids, you'd have them in the system already. We did not require you to input their information previously. But this year if you are able, please try to edit and input their information as much as possible.

## **Add a New Ministry Year**

- In the "Activity Details" page click +Add under Activity Years
- Fill-in new Activity Year Information
- Start Date (Ministry Year begins 9/01/yyyy) and End Date is 8/31/yyyy of the following year.
- Optional "Room" you can add the school room for After School GNCs
- **A** DO **NOT** Set to **Collect Aggregate** (keep the button grey) and click Save Changes

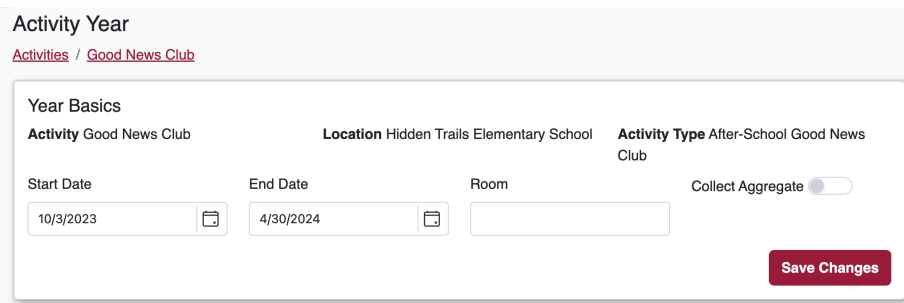

### **Sessions – Entering Statistics**

To add a session, in the "Activity Year" page scroll down to the "Sessions" box and click **+Add**.

- 1. Enter the information for club session/Activity date (save changes after)
	- b. Session Date (can be the activity date or the entry date for the month's new activity)
	- c. Description optional
	- d. Verse optional
- 2. Click "Add" and the new session will be ready for data enter in your Session list.

(Those with internet access and a laptop or iPad at their location can, technically, enter stats by taking attendance. Once again, do **not** select "Collect Aggregate" in the activity Year Basic screen. But this cannot be done on a mobile phone because MRA does not have a phone app.) If you do that, the session form will have sections like this:

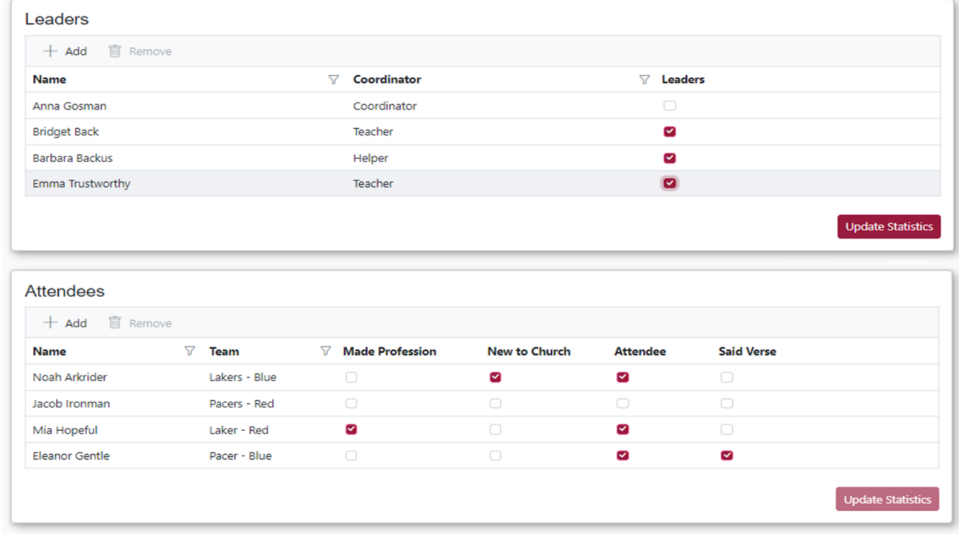

You will check off the leaders in attendance, and what is new for the attendees. (You will not check off, for instance, all the children who were new to church this year, but only the ones who were new since the last session entry.) If you need to create a new child record, click on the activity name at the top of the screen in the "Activity Basics" box. Scroll down to the "Activity Years" box and click the ministry year and then scroll to the bottom of the "Attendees" box and click "Add/Create" button. Select the activity location and the person type (Child) and click "Create Profile." Enter the child's name and any of the other optional information, if desired, then click "Create Profile." The child should now be seen on your activity attendee list. Scroll up and click the session date to record attendance. When you are done, click "Update Statistics."

#### **Trouble Shooting**

Most frequently encountered issues are listed on the chapter's webpage: http://cefsgv.org/stats

As always, when in doubt, contact our office admin via email at  $cefsgv@gmail.com$